## **1. What is a RFQ?**

BHP have commenced a process that will ask suppliers to provide updated prices to items they currently supply to BHP or where they may be able to become a supplier of a new item to BHP. The Request for Quote is not a guarantee of an order. However, over time this will be the preferred way that BHP will connect with suppliers on providing pricing that can be used for new orders.

## **2. Create Ariba users able to respond to RFQ**

The action must be done by the person who is the **ADMINISTRATOR** for your Ariba account

- **A. CREATE ROLE** Ariba Homepage-> Click on **Company Settings** -> Click on **Users**. The Accounts Settings screen is displayed
	- o Scroll to **Role** -> **Create Role**.
	- o Provide a **Name** for the Role such as RFQ Team.
	- o Under **Permissions** tick the permission "**Proposal & Contract Access**". This will allow an Ariba User assigned this role to respond to any RFQ requests from BHP. Now click on **Save**

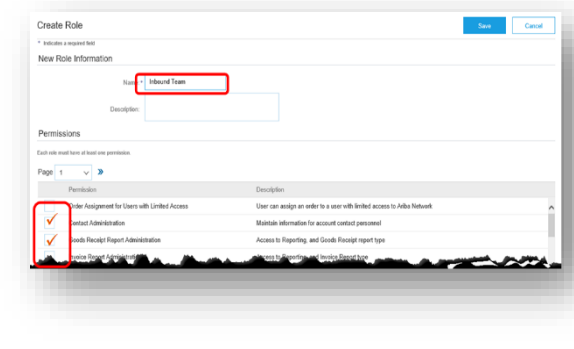

- **B. ADD USERS** Return to **Company Settings**. Click on **Users** and scroll to **Manage Users.**
	- o Click on **Create User** and enter the persons **Username** and **Email Address, First Name** and **Last Name.**
	- o In **Role Assignment** select the **Role Name** you created earlier Click **Done**.
	- $\circ$  Repeat this process for all people (max. of 5) who you want to be assigned this new role.

#### **C. CREATE EMAIL NOTIFICATION**

- o In Ariba the emails all are sent by BHP to the ADMINISTRATOR.
- o Ariba Homepage-> Click on **Company Settings** ->Go to **Notifications**
- o Under **Collaboration Requests** add the user emails for users provided the new Role you created. They will automatically receive emailed RFQ invitations from BHP.

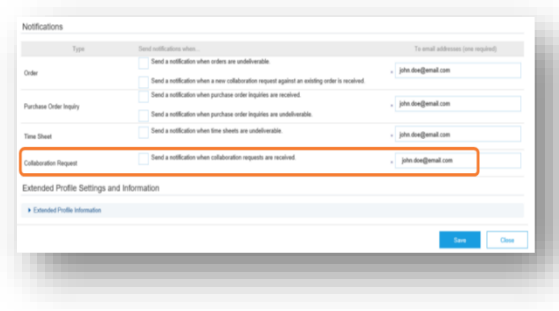

**D. BHP Response Time**: BHP requires you to *respond within 48hours to an RFQ*. After 48hours the request will automatically close and you will be unable to access through the email.

**You are now ready to respond to RFQ emails from BHP!**

# **3. Emailed Request for Quote invitation**

Each RFQ will commence with receiving an email invitation. Any user who has access to Ariba AND has the role assigned as shown in section **2** can click on the link provided.

- Click the link on the email
- Select **Login** to Ariba and use your login details (username & password) to access your account – this is Ariba Discovery.

*IMPORTANT NOTE: If you respond in Ariba Discovery to Requests for Quote from any other source than BHP you may incur fees.* 

### **4. Create Quote**

- In Ariba Discovery a screen to **Provide your Quote** should appear.
- You must complete all fields with an asterisk\* All other fields are optional.
	- o **Price ; Quantity; Lead Time are required**

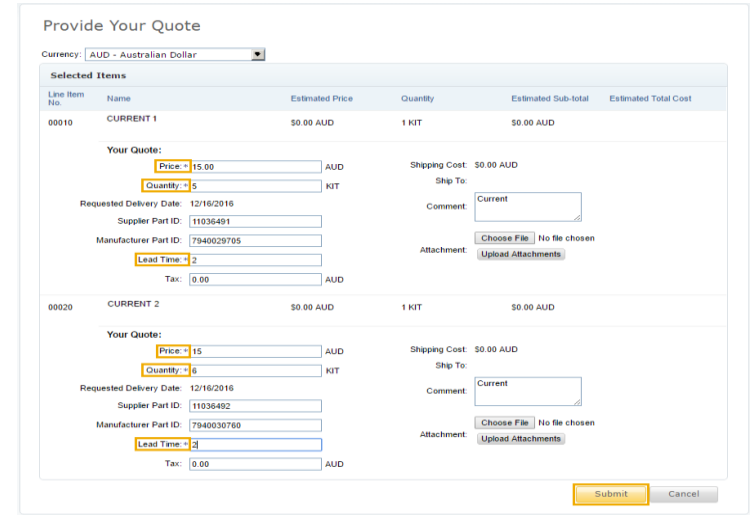

- **Attachment** Add an Attachment if you want to provide technical specifications or catalogue information.
- Click **Submit** to send quote

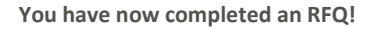

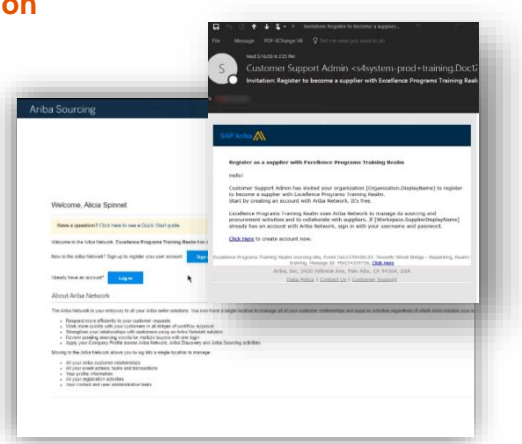